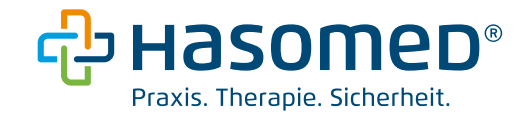

# Anleitung zum Tausch des Praxisausweises (SMC-B) beim Rechenzentrumskonnektor

Version: 1.0

Stand: 10.01.24

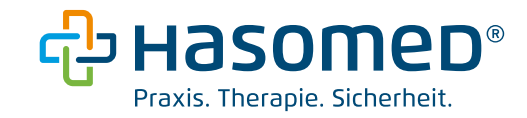

## Inhaltsverzeichnis

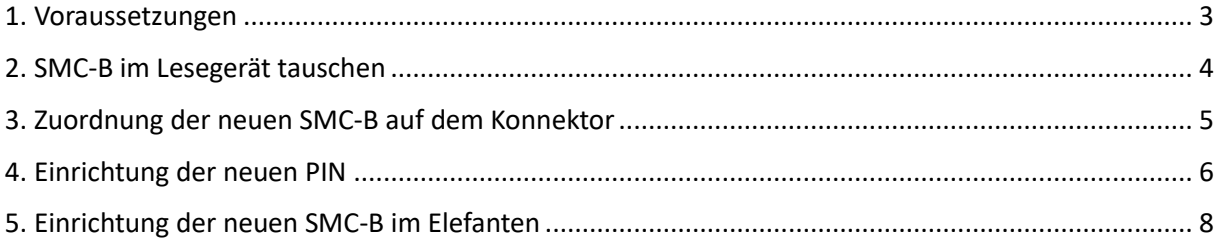

Hinweis:

Die Anleitung ist Ihnen zu kompliziert?

Sie können auch einen [Servicepartner beauftragen](https://hasomed.de/service-partner/) oder eine Unterstützung in unserem [Shop](https://shop.hasomed.de/produkt/konfiguration-neue-smc-b-fernwartung/) buchen. In der folgenden Anleitung wird gezeigt, wie Sie Ihre KIM E-Mail-Adresse

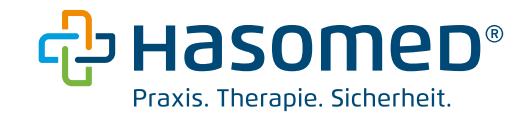

#### <span id="page-2-0"></span>1. Voraussetzungen

- Der neue Praxisausweis liegt vor (SMC-B)
- Vor der ersten Inbetriebnahme muss die neue SMC-B zwingend über das Portal des Herstellers vom Kunden freigeschaltet werden. Ansonsten ist eine erneute Freischaltung nicht möglich und es erscheint eine Fehlermeldung.

Das Ablaufdatum Ihrer SMC-B finden Sie, indem Sie die Konnektorverwaltung in einem Browser (z.B. Edge, Firefox) unter folgender Adresse aufrufen[: http://localhost:8080](http://localhost:8080/)

Klicken Sie links auf Karten.

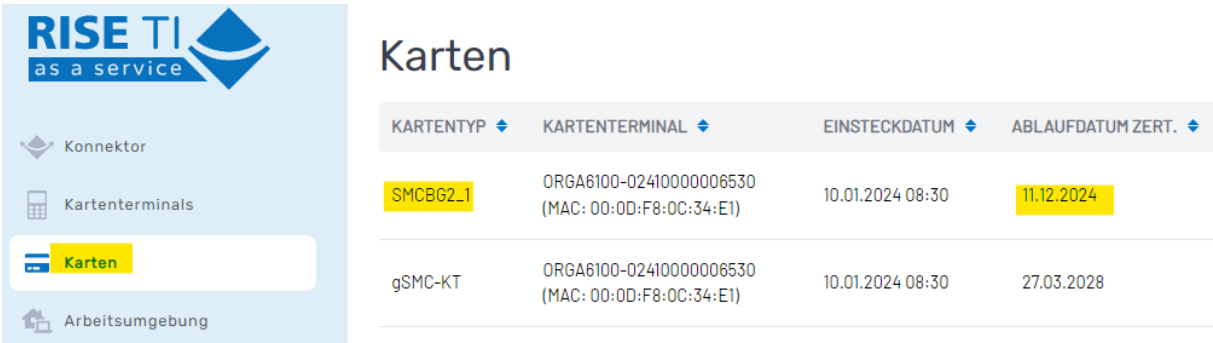

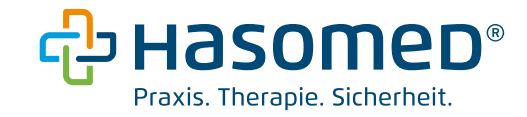

#### <span id="page-3-0"></span>2. SMC-B im Lesegerät tauschen

Bevor die neue SMC-B eingerichtet werden kann, muss diese im Lesegerät mit der alten (abgelaufenen) SMC-B getauscht werden.

Die alte SMC-B befindet sich meist in einem der beiden Kartenslots 3 oder 4.

Die Kartenslots 3 und 4 befinden sich bei den beiden Kartenterminals von Orga und Cherry an folgenden Positionen:

Orga 6141 Cherry ST-1506

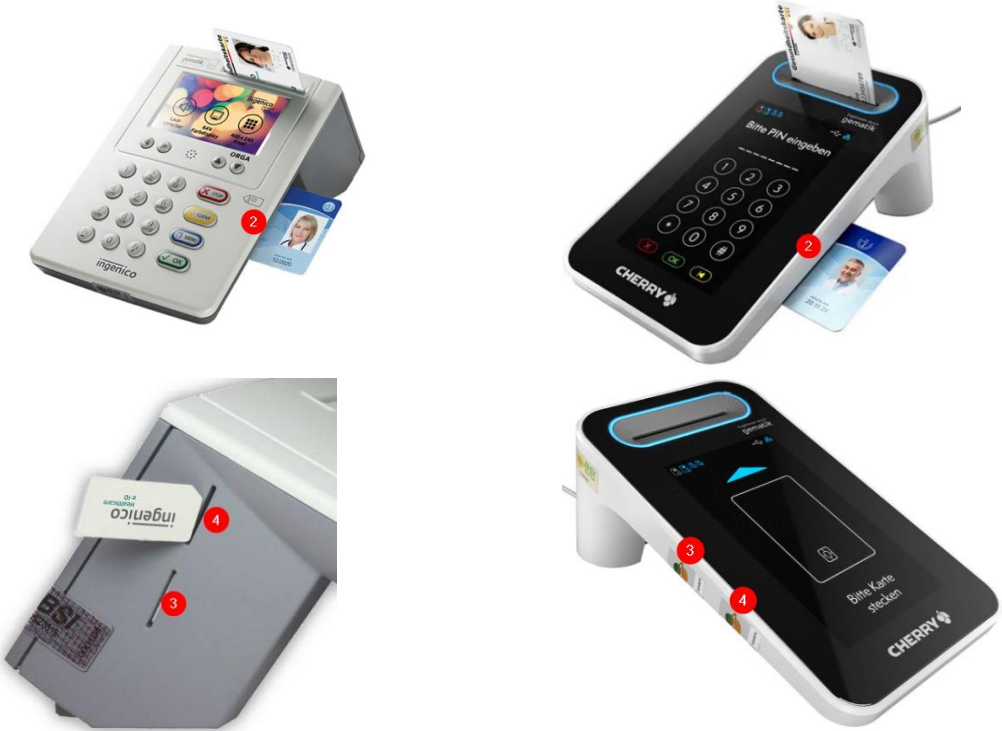

Bei den Slots 3 und 4 sitzt die alte SMC-B fest im Kartenslot. Um diese zu entfernen, *könnte* ein Siegel entfernt werden müssen, indem es aufgeschnitten wird (Messer, Schere). Anschließend nutzen Sie eine größere Karte (z.B. eine Versichertenkarte), um mit der Ecke der größeren Karte die alte SMC-B im Kartenslot leicht hineinzudrücken. Nach dem anschließenden Loslassen springt die alte SMC-B ein wenig heraus, sodass diese leicht entnommen werden kann.

Die neue SMC-B wird für die Kartenslots 3 oder 4 aus der Halterung gedrückt, damit sie SIM-Karten Größe hat:

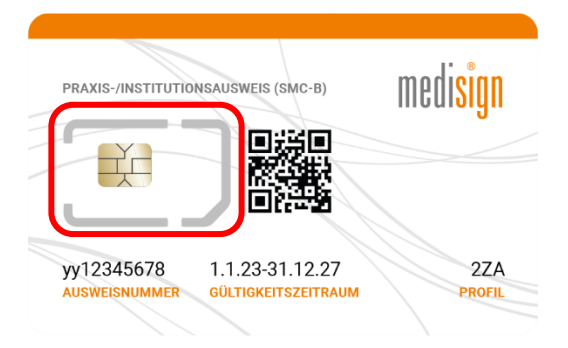

(Eine SMC-B von Medisign als Beispiel)

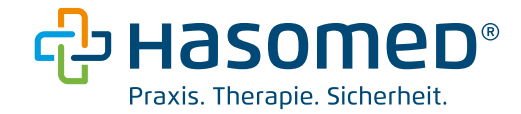

Nun wird die neue SMC-B wie auf dem Bild (siehe unten) gesteckt: Die abgeschrägte Seite befindet sich rechts oben und der Goldkontakt zeigt vom Display weg. Durch Nachdrücken mit der Ecke einer größeren Karte greift der Einrastmechanismus und die neue Gerätekarte steckt.

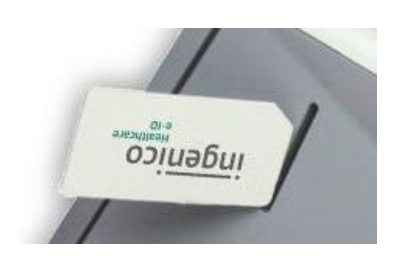

Anschließend wird diese in der Konnektoroberfläche angezeigt (http://localhost:8080). Sollte die neue Karte als "Unbekannt" angezeigt werden, steckt diese nicht korrekt. Bitte entfernen Sie die Karte und stecken Sie diese nochmals.

### <span id="page-4-0"></span>3. Zuordnung der neuen SMC-B auf dem Konnektor

Die neue SMCB wird zunächst der Mandanten ID ([BSNR]-PVS) zugeordnet.

Die Konnektor Verwaltung wird über einen Browser (z.B. Edge, Firefox) über die Adressleiste [http://localhost:8080](http://localhost:8080/) aufgerufen.

Hier auf Arbeitsumgebung → Arbeitsumgebung einrichten klicken. Den Mandanten anklicken und auf SMC-B hinzufügen →neue SMC-B anklicken

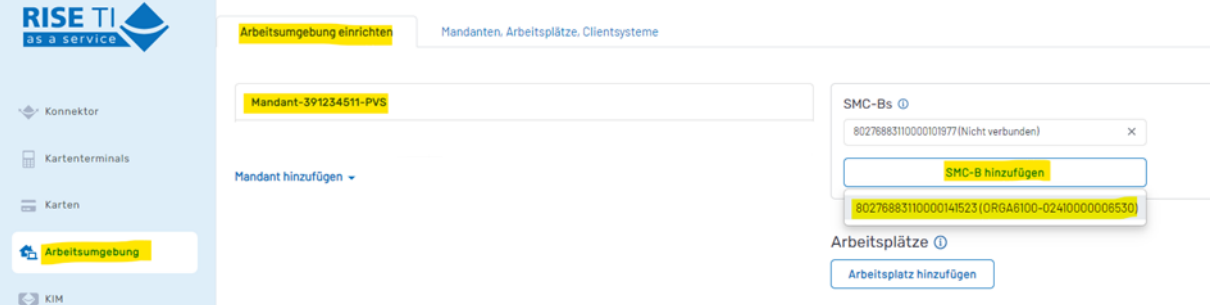

Die alte SMC-B (nicht verbunden) durch einen Klick auf das X entfernen.

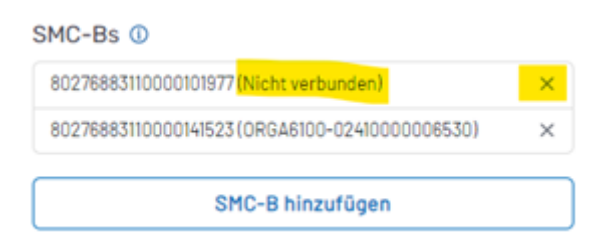

Auf Arbeitsumgebung speichern klicken und warten bis oben rechts die grüne Meldung erscheint:

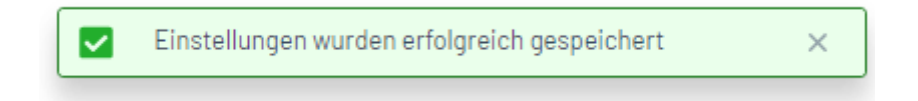

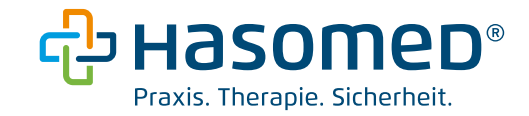

#### <span id="page-5-0"></span>4. Einrichtung der neuen PIN

Die SMC-B wurde Ihnen vom jeweiligen Anbieter separat mit einem PIN-Brief zugeschickt. Auf diesem befindet sich die sogenannte Transport PIN, welche einmalig genutzt wird, um eine individuelle SMC-B PIN einzurichten.

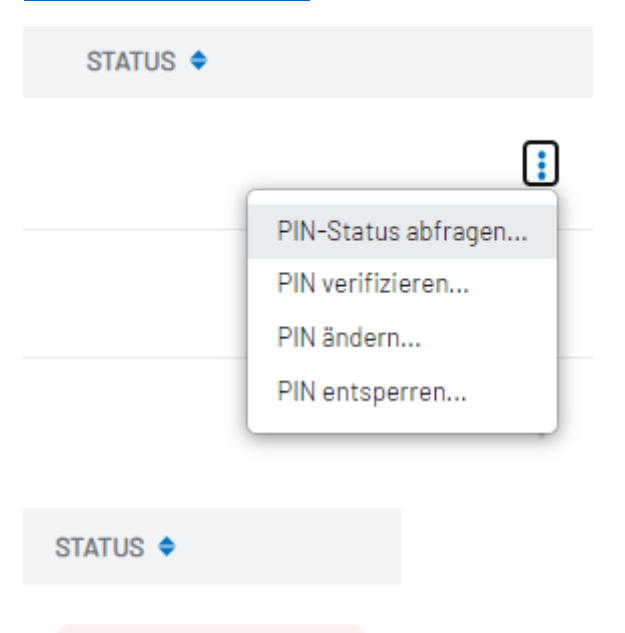

#### **[http://localhost:8080](http://localhost:8080/)** > **Karten** > **SMC-B** > **PIN Status Abfragen**

SMCB: TRANSPORT-PIN

Hier sieht man, dass die SMC-B noch durch den Transport PIN gesichert ist.

Durch Klick auf "Pin ändern", fordert einen das KT zur Eingabe der Transport Pin auf.

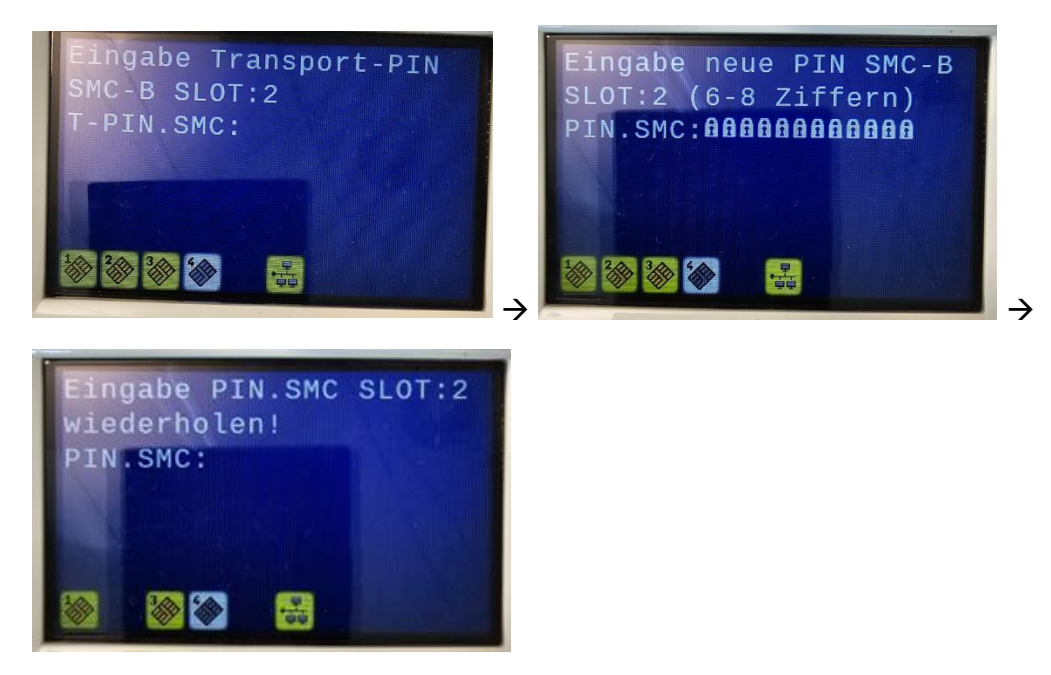

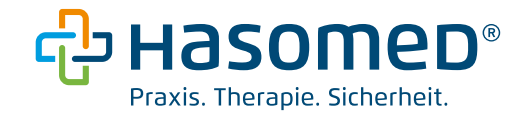

Anschließend sollte der Status SMCB: Verifizierbar sein.

STATUS ♦

SMCB: VERIFIZIERBAR

**Wichtig:** Bewahren Sie den PIN-Brief sicher auf, da auf diesem die PUK zum Entsperren gelistet ist.

Durch einen Klick auf SMC-B verifizieren kann die Karte durch Eingabe der neu vergebenen PIN verifiziert werden.

STATUS<sup>+</sup>

SMCB: VERIFIZIERT

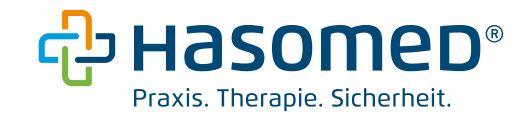

#### <span id="page-7-0"></span>5. Einrichtung der neuen SMC-B im Elefanten

Um den Tausch abzuschließen, muss die neue SMC-B auch in Elefant hinterlegt werden. Bitte folgen Sie dafür diesen abschließenden Schritten.

Öffnen Sie die TI-Konfiguration in Elefant: **System > Lesegerät/Peripherie einstellen > Konfiguration**: (nur über Hauptmandanten auswählbar)

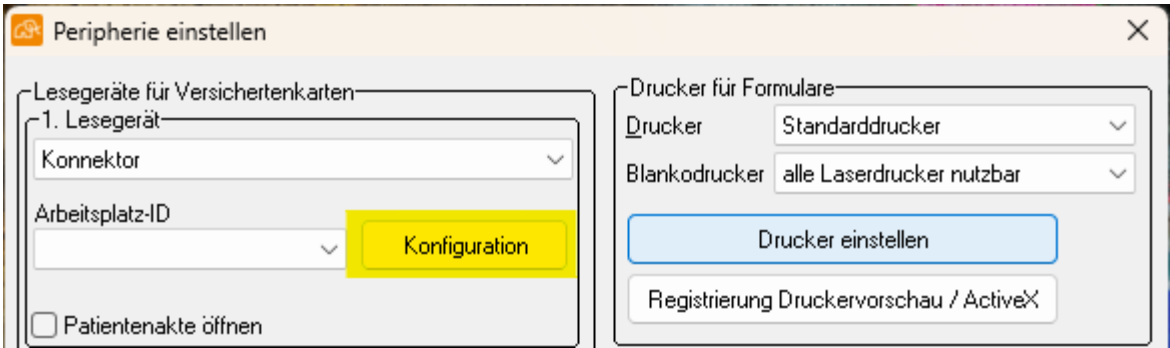

Navigieren Sie nun entlang des Pfades **Konnektor > Clientsystem > Mandanten > Mandant [1] > SMCBs > SMCB-ISSCN.**

Hinweis: Sollten mehrere Mandanten eingerichtet sein, wählen Sie bitte den Mandant mit der entsprechenden BSNR:

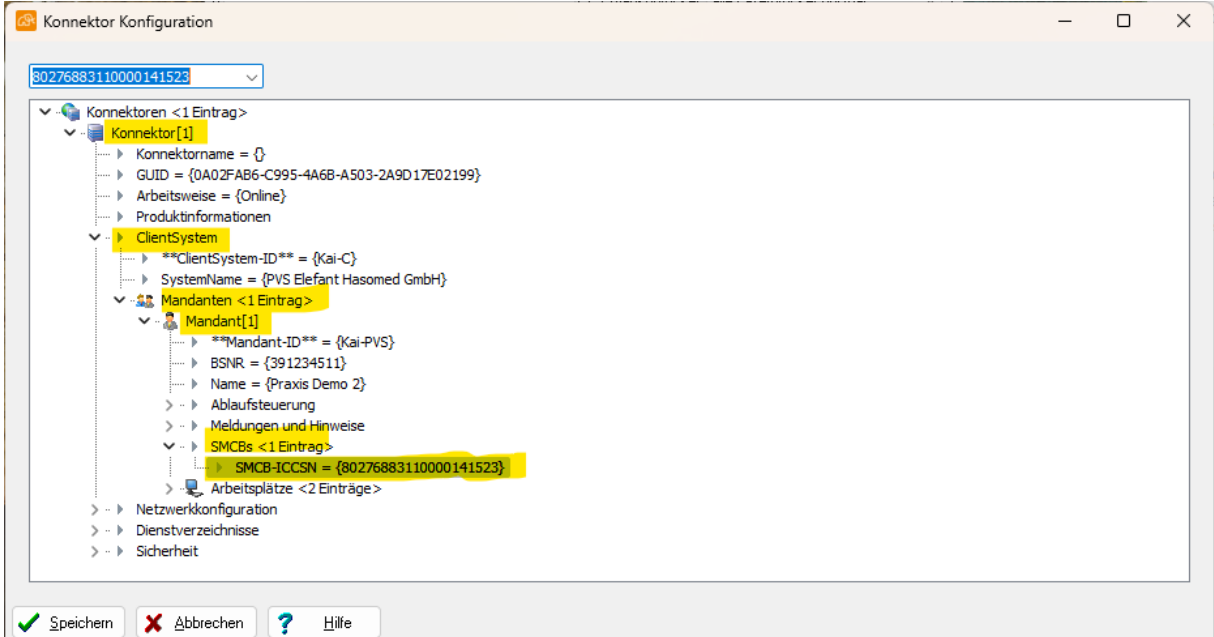

Nachdem der Eintrag SMCB-ISSCN markiert wurde, bitte das obere Menü aufklappen und die neue SMC-B auswählen:

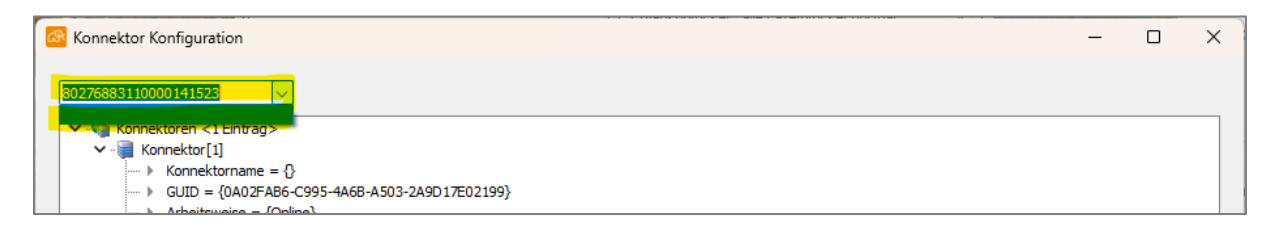

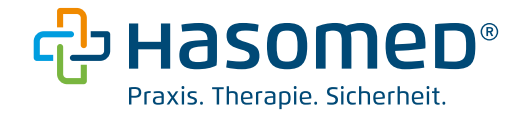

… und den Dialog speichern:

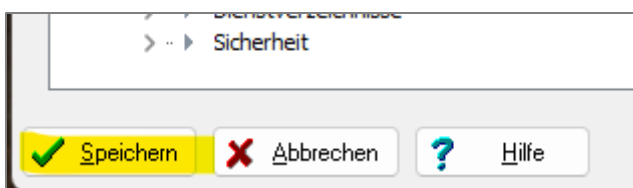

Die neue SMC-B ist in Elefant grau hinterlegt (Symbol "SM-B") und der Monitor unten links leuchtet gelb und zeigt folgende Meldung an:

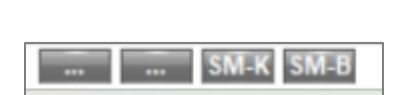

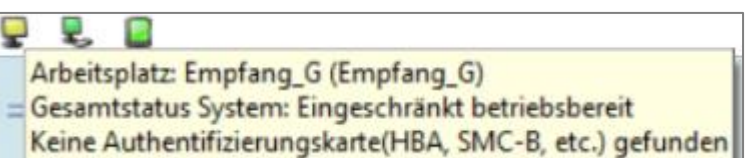

Die neue SMC-B wird mit einem Linksklick ausgewählt, sodass diese blau leuchtet. Blau bedeutet, die PIN wurde eingeben und die SMC-B wurde aktiv ausgewählt. Nach der Auswahl bleibt die SMC-B blau, auch nach Neustart des Elefanten.

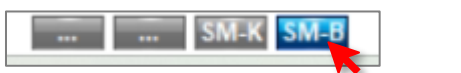

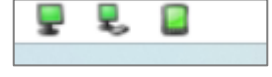

Sollte die nächste eingelesene Gesundheitskarte gelb angezeigt werden, bestehen entweder temporäre TI-Probleme oder die SMC-B wurde nicht im Portal des Herstellers freigeschaltet. Dies müssen Sie dann bitte selbst überprüfen (siehe Begleitbrief des Kartenherstellers).

Sollten die Gesundheitskarten auch mehrere Tage nach dem SMC-B Wechsel nur gelb angezeigt werden, wenden Sie sich bitte an den HASOMED Support.

Fertig.